# Folleto de pagos 2023-2024

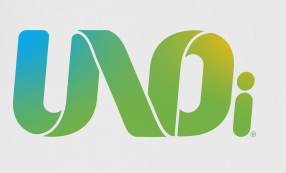

UVD:

#### **Directores**

Directores

1. Ingresa al sitio web de UNOi México unoi.com.mx

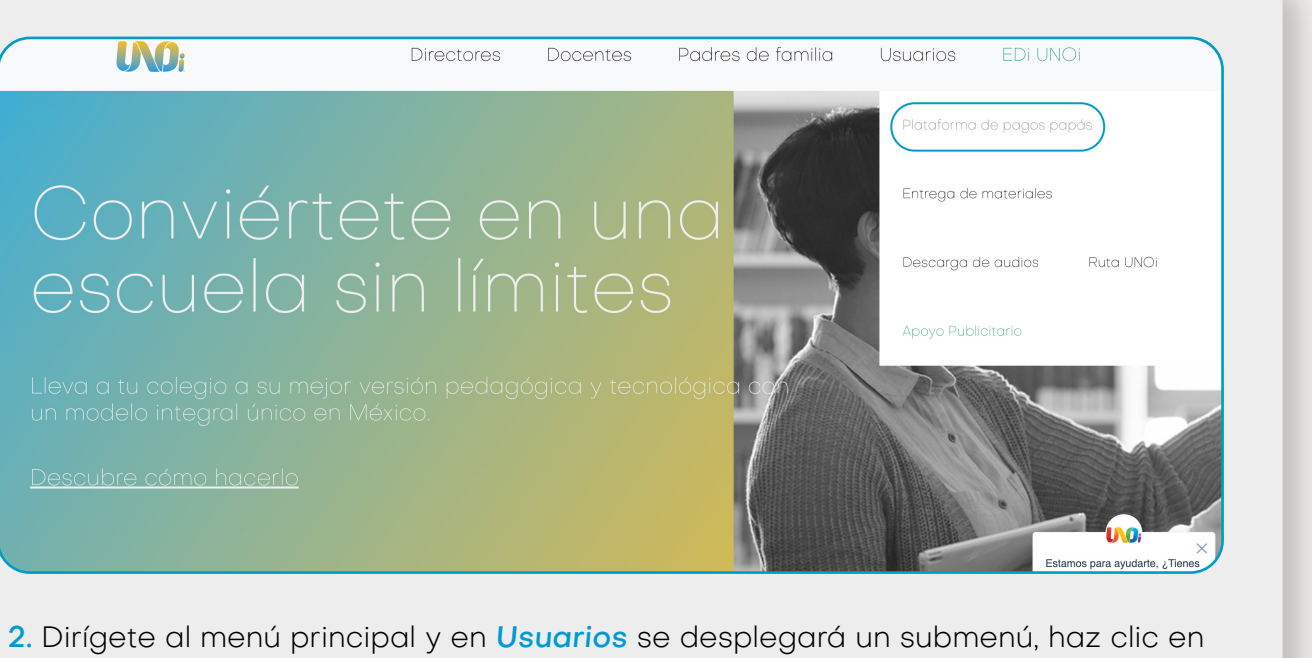

Plataforma de pagos papás

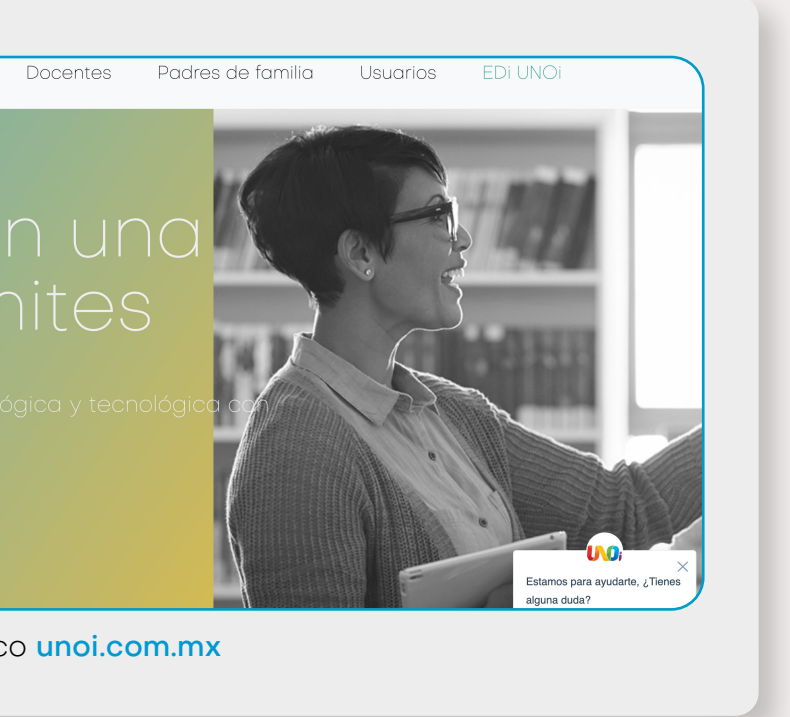

Querido padre de familia:

Realizar tus pagos en la plataforma es muy fácil.

# Conviértete en una

Descubre cómo hacerlo

**INO:** 

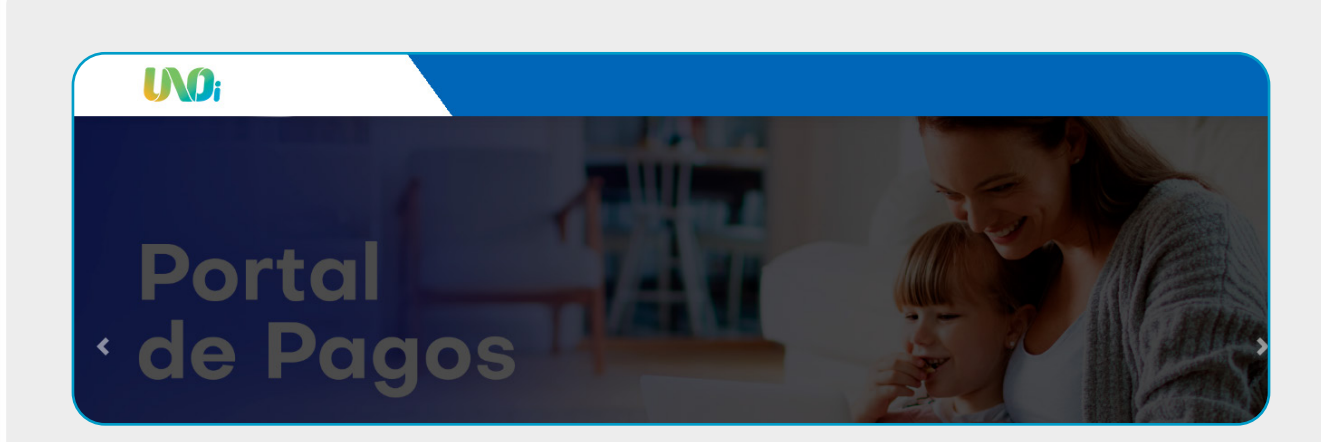

3. Una vez dentro, es importante que tengas a la mano la siguiente información: nombre del colegio, estado y municipio del colegio, nombre completo del alumno y datos de la tarjeta de crédito.

#### $\rightarrow$  Iniciar sesión

Ingresar como familiar UNOi registrado

#### & Usuario

Usuario 'Familiar' de UNOi o correo electrónico registrado.

#### Contraseña

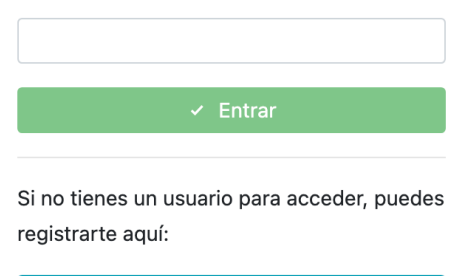

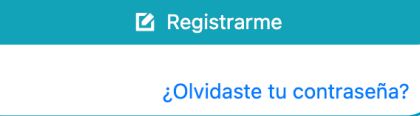

- 4. Iniciar sesión
- Tienes 3 opciones:
- · Iniciar con un perfil registrado
- · Registrarte
- · Recuperar contraseña

4.3 Una vez que hayas recibido el correo, deberás hacer clic en la liga que verás en el

4.1 Si cuentas con un correo registrado o un nombre de usuario, escríbelo en el campo de usuario e ingresa tu contraseña; en caso de no recordarla, haz clic en:

¿Olvidaste tu contraseña?

4.2 Si no cuentas con un perfil y creas uno nuevo, escribe un correo electrónico y haz clic en Registrar; aparecerá un mensaje en el que se indica que se te ha enviado un e-mail a tu cuenta de correo.

5. Una vez que entres a la plataforma de pagos, si no cuentas con alumnos

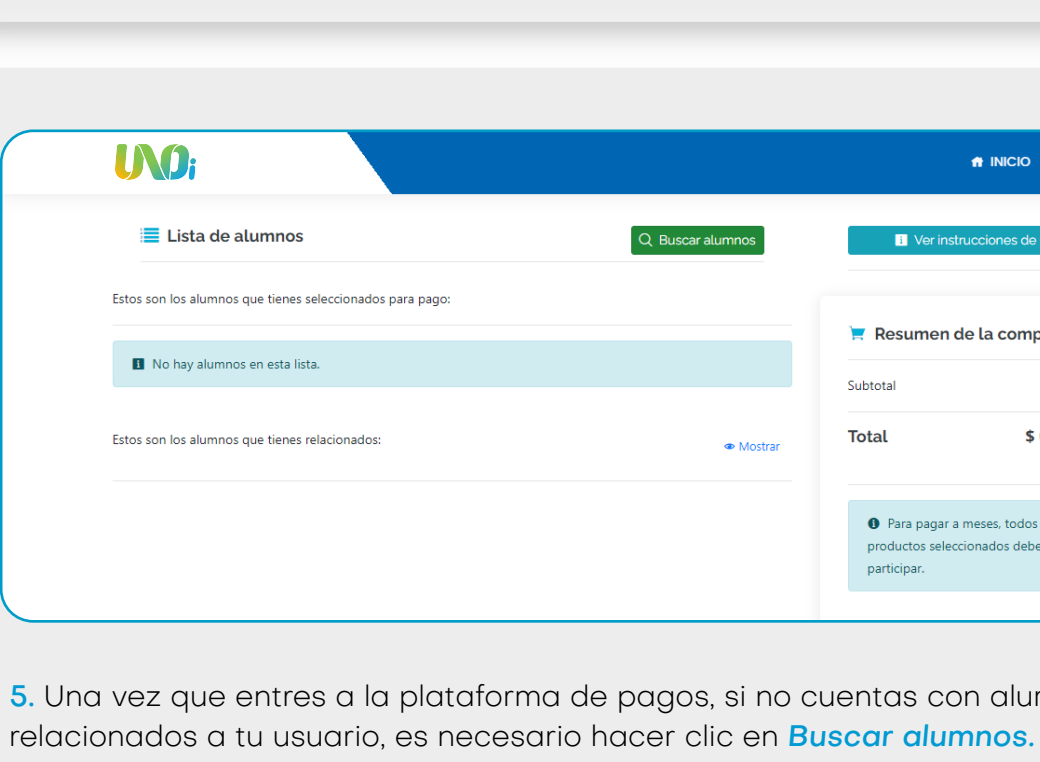

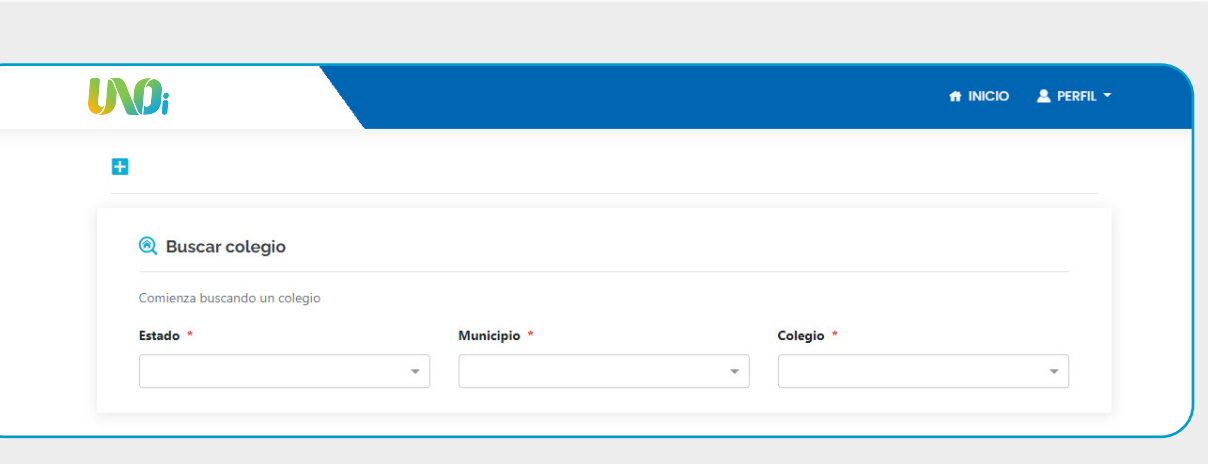

cuerpo del mensaje para crear tu cuenta.<br>
5.1 Al hacerlo, el sistema te pedirá ubicar el estado, municipio y nombre del colegio; a continuación, haz clic en **Buscar**.

4.4 Recuerda que tu contraseña debe cumplir con: 8 caracteres, una letra mayúscula, al menos un número, un carácter alfanumérico y no incluir secuencias.

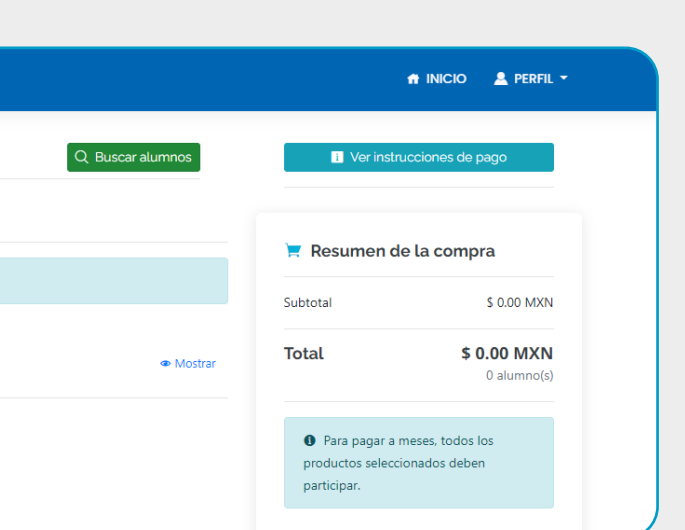

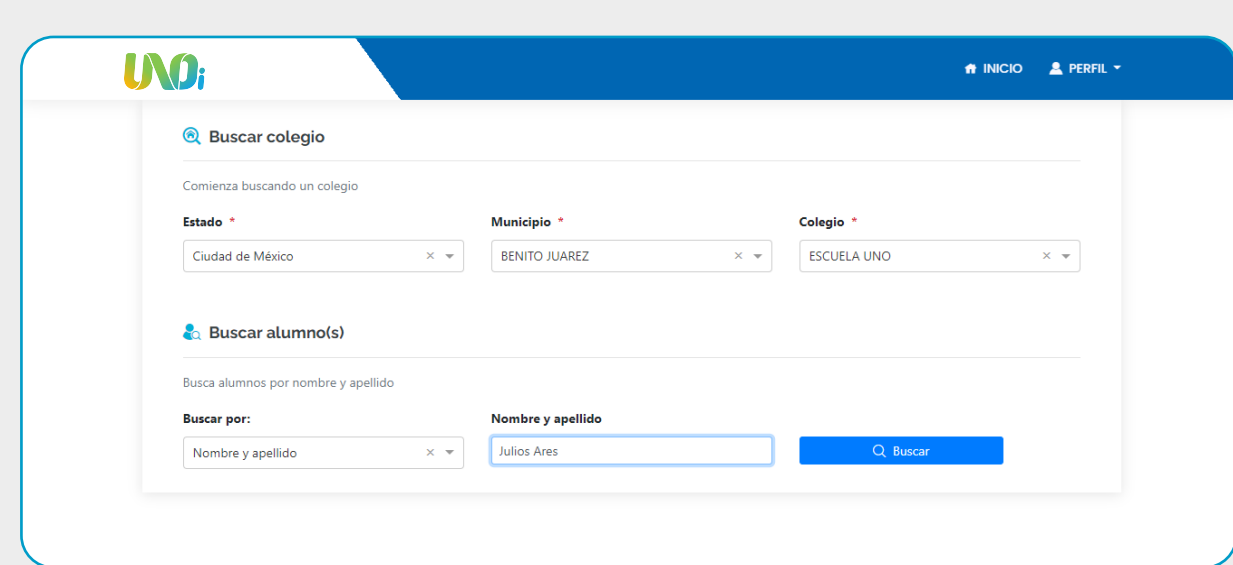

5.2 Una vez encontrado el colegio, ingresa el nombre del alumno y haz clic en Buscar. (si el alumno no aparece, será necesario que contactes a tu colegio).

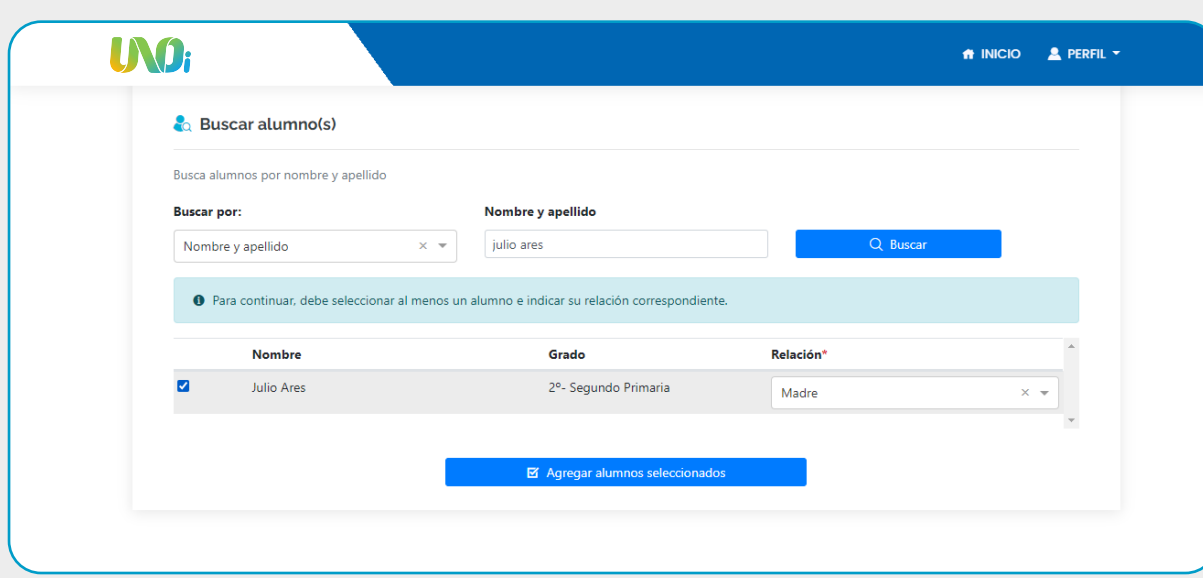

5.3 Cuando el sistema encuentre el nombre del alumno, deberás seleccionarlo e indicar la relación que tienes con este último (padre, madre, tutor, otro) y hacer clic en Agregar alumno seleccionado.

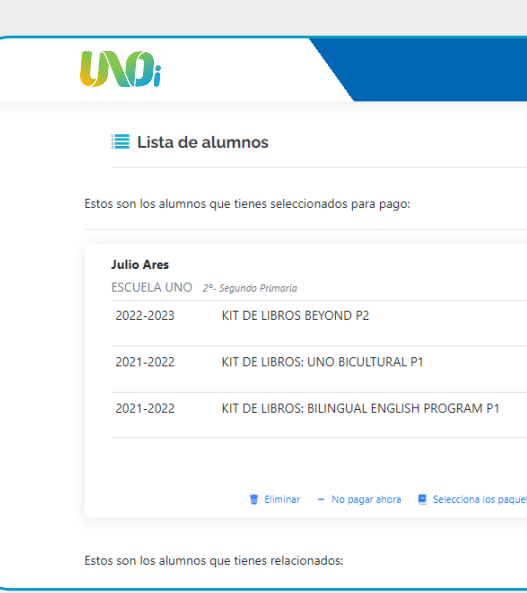

7. Antes de continuar, valida si requieres o no factura. De no requerirla, debes hacer clic en el botón NO y confirmarlo. Posteriormente, el sistema no permitirá la emisión de tu factura.

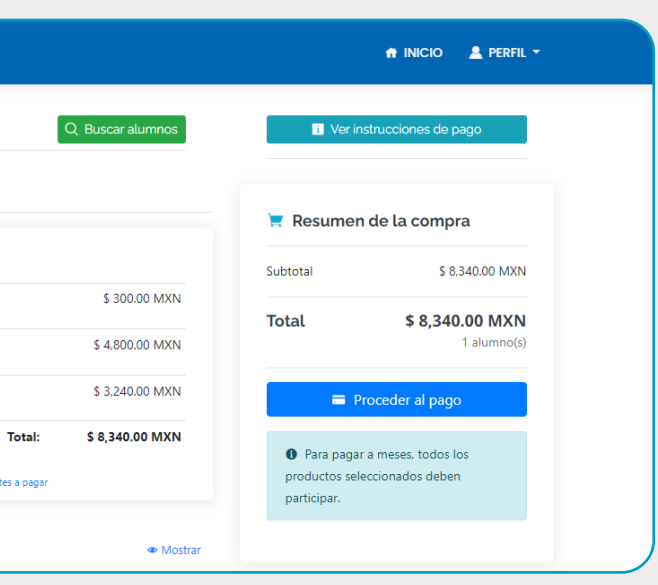

es factura?

- omento, posteriormente ya no será posible
- le facturación en este momento, obténlos y regresa

6. Al momento de agregar al alumno te aparecerá el ciclo escolar, grado y el monto a pagar. Deberás verificar que el ciclo, grado y monto sean correctos y hacer clic en Proceder al pago.

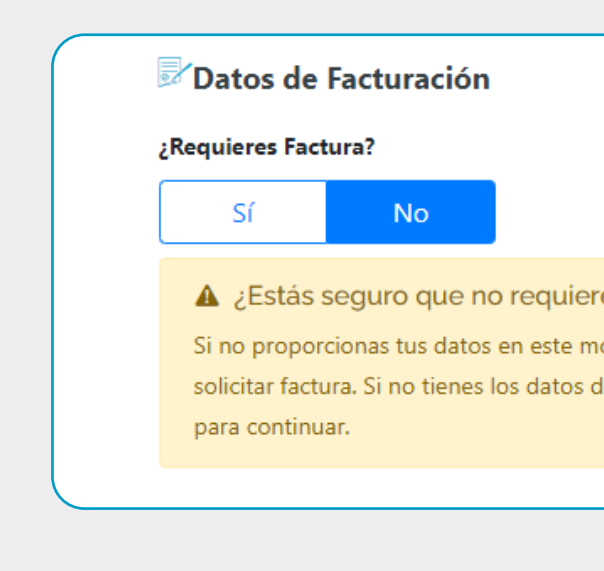

Los datos que se listan previamente deberán ser los mismos que se encuentran en su Constancia de Situación Fiscal, la cual podrá consultar el siguiente dirección https://www.sat.gob.mx/aplicacion/login/53027/genera-tu-constancia-de-situacion-fiscal. Una vez que sea timbrada la factura, le llegará a la dirección de correo electrónico que amablemente haya proporcionado. Agradecemos su atención.

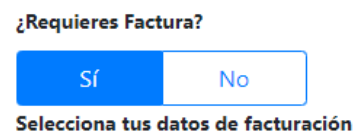

7.1 Si seleccionaste la opción SÍ, la página te direccionará a la pantalla en la que podrás ingresar tus datos de facturación; si ya los ingresaste con anterioridad, deberás seleccionar la opción.

Datos de facturación para revisarlos y/o modificarlos y, en ambos casos, hacer clic en Guardar y continuar.

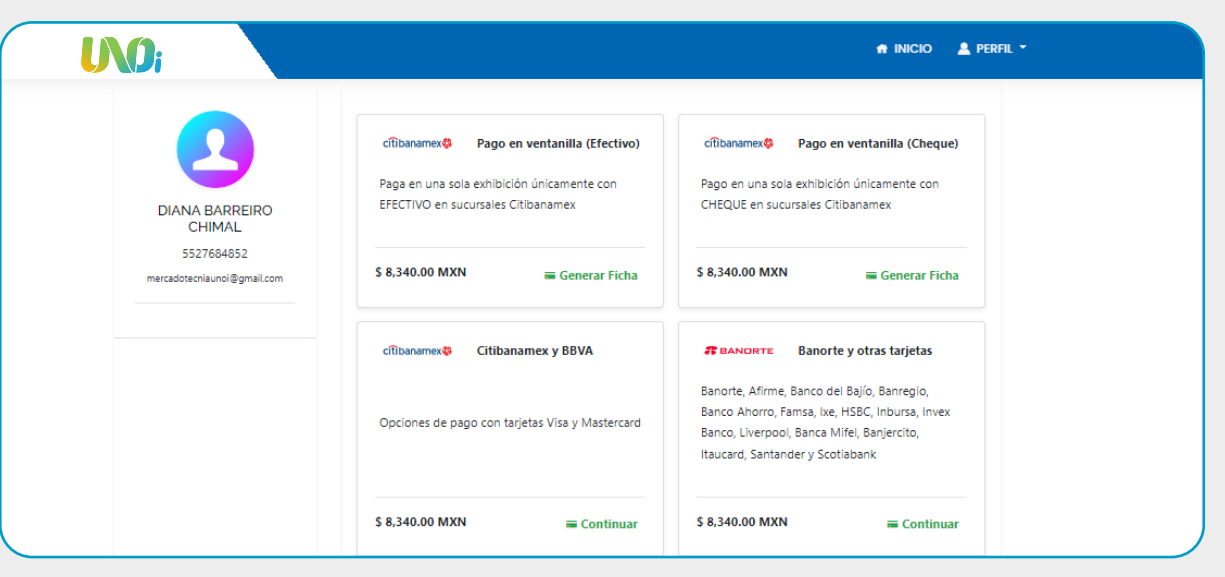

8. Elige el método de pago.

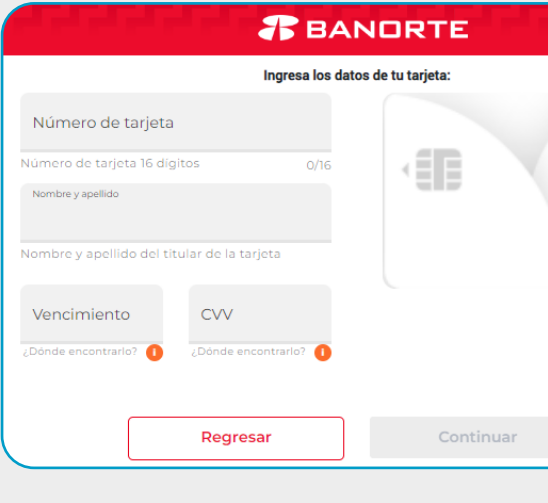

**UNO:** 

## Conviértete en una escuela sin límites

9. Una vez realizado el pago, serás redirigido al portal de pagos UNOi. Tu confirmación será enviada al correo electrónico que hayas registrado. Si no ves el correo de confirmación, puedes revisar en tu bandeja de No deseados o spam. (En el caso de no recibir la confirmación, puede obtenerse desde el perfil en el cual se generó el pago).

### 8.1 Captura los datos de tu tarjeta.

8.2 Si eliges pagar en Oxxo y el monto a pagar es más de nueve mil pesos, se generarán dos recibos de pago, asegúrate de pagar los dos.

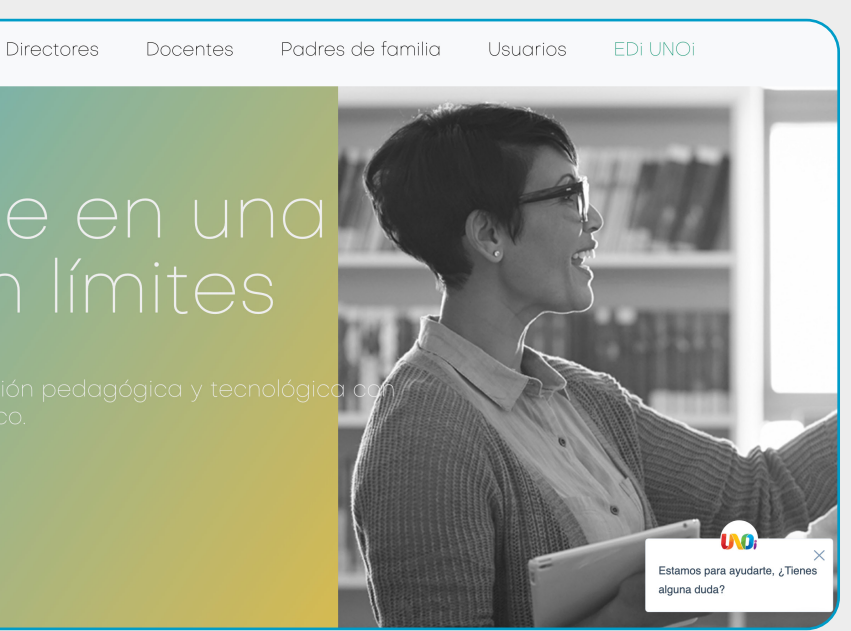

- Una vez hecho el pago deberás esperar a que tu banco confirme el pago como realizado. El pago puede tardar de 24 a 48 horas hábiles en verse reflejado.
- Asegúrate de conservar esta confirmación como comprobante de tu pago.
- Es importante guardar el Ticket/Voucher en caso de haber pagado en OXXO o ventanilla Banamex.
- Recuerda que puedes pagar a 3, 6 o 9 meses con cargos financieros bancarios. Vigente hasta el 31 de agosto o durante el beneficio por pronto pago.

### Notas:

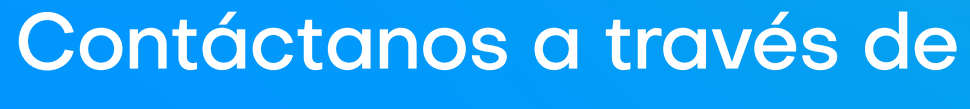

WhatsApp: 800 0000 866 Mail: contactounoimx@unoi.com

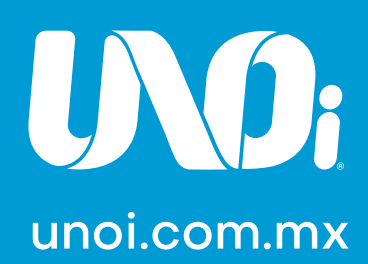